## CONFIGURACIÓN BÁSICA DE UI-View32 PARA INTERNET (CON PC)

Sólo muestro las carpetas en las que tenemos que configurar parámetros, el resto ya las iremos viendo con la experiencia o si utilizamos radio en vez de PC.

Si te fijas pongo el ratón en el apartado que corresponde la carpeta que se abre.

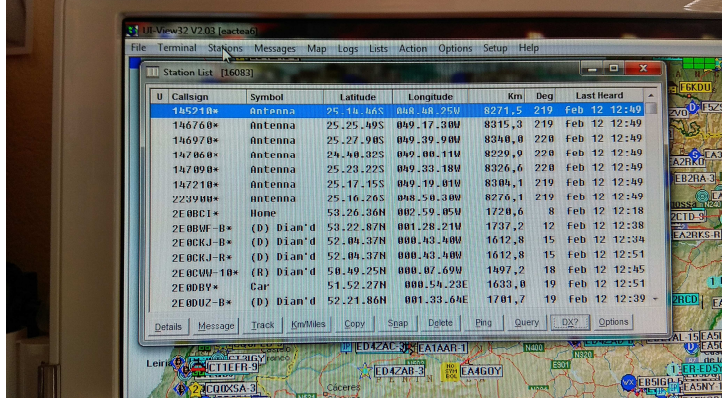

En Station, abrimos el desplegable Station List. Aquí sólo hay que fijarse si en el 4º abajo por la izquierda está en millas o Km, si esta en millas se le pica y cambia automáticamente a Km, se puede ver arriba el 3º por la derecha.

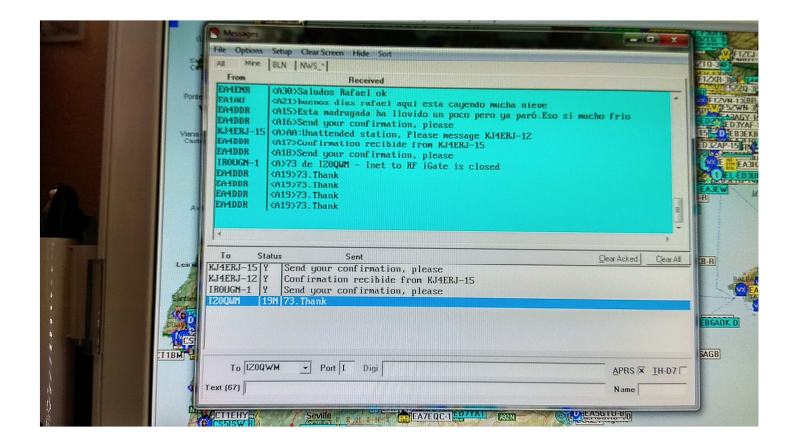

Mensajes (Messages). Aquí es donde vamos a enviar-recibir los mensajes . Si picas en all verás todos los mensajes; si picas en mine, sólo ves los tuyos. Simplemente pones el indicativo a quien va dirigido en el apartado To, donde pone port hay que poner una I (pues es por internet). APRS marcado con x, la otra nada. Donde pone Tex (67) escribes lo que tú quieras que reciba el otro, hasta 67 caracteres; das a intro en el pc y se envía. Donde pone Status Debe salir una Y, señal de que lo ha recibido (Yes).

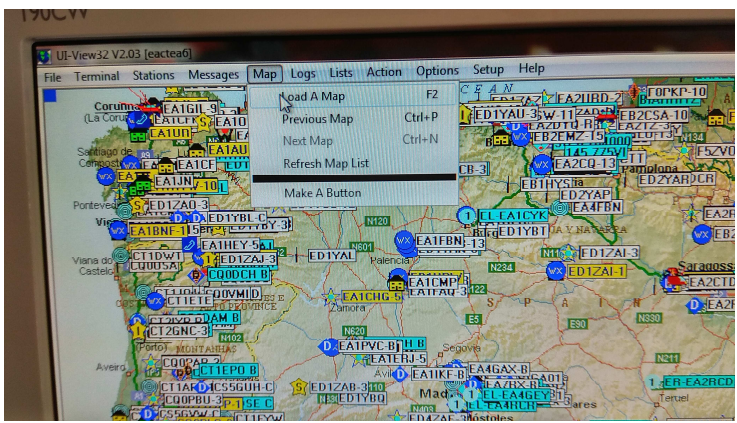

Map:Load Map

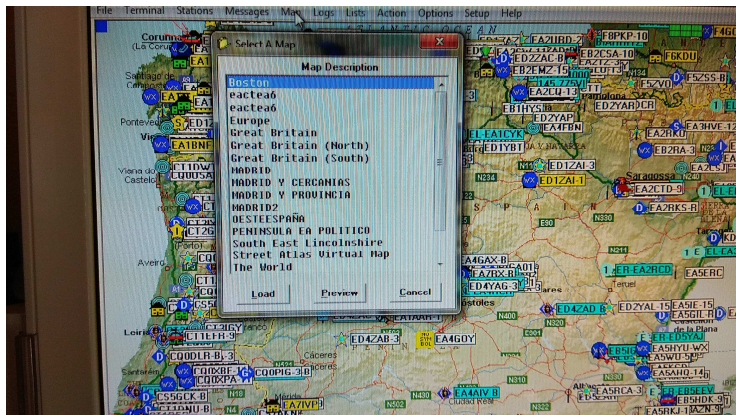

Aquí te salen todos los mapas que tengas cargados. Aquí encontrarás una selección de mapas a elegir: http://www.ea1uro.com/aprs/mapas.html

Una vez descargados y descomprimidos se colocan los dos archivos que vienen por cada mapa en la carpeta de mapas donde esté instalado el UI-View32.

De esta manera cuando abramos Load Map en el menú Map, nos saldrán todos los mapas que tenemos cargados para elegir el que nos convenga.Se le da a Load y listo.

Options Setup Help EDIZ  $Ctrl + G$ 

En Options, se marcan generalmente estas opciones, son más que suficientes. Falta una por marcar- Sound Enable. Esta opción es para que nos vaya diciendo por voz todas las estaciones que van saliendo, yo la tengo desmarcada porque se lleva todo el rato hablando dando indicativos, el que quiera que pruebe.

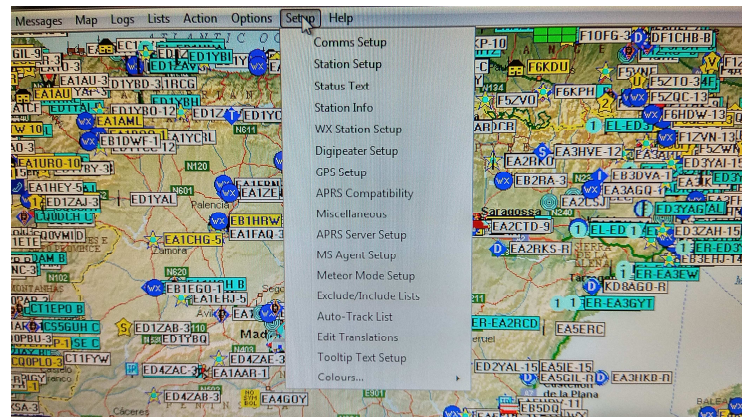

Ahora vamos a configurar el Setup. Algunas opciones de este despleglable no tendremos que tocarla. El apartado Comms Setup debe quedar así.

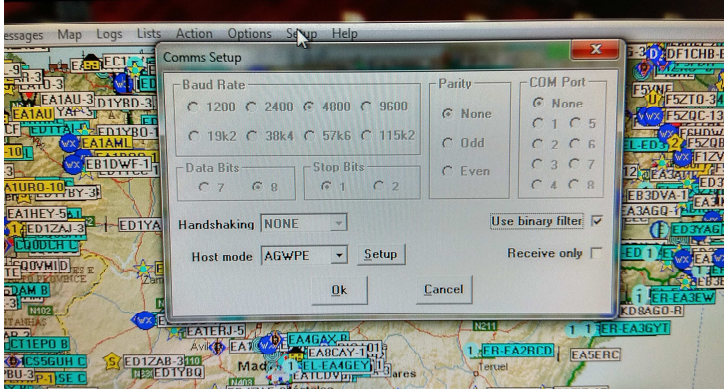

El Apartado Station Setup debe quedar así

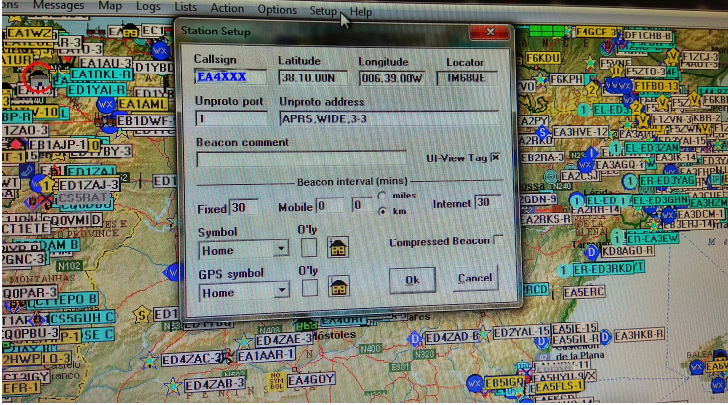

En Calsing, cada uno pondrá su indicativo, la latitud (N) y la longitud (W) - se puede averiguar en wikipedia, poniendo el nombre de la localidad, y sale a la derecha -, el locator saldrá sólo en cuanto pongamos los siguientes parámetros. Si sólo estamos en casa pues en el muñequito buscamos donde pone home.

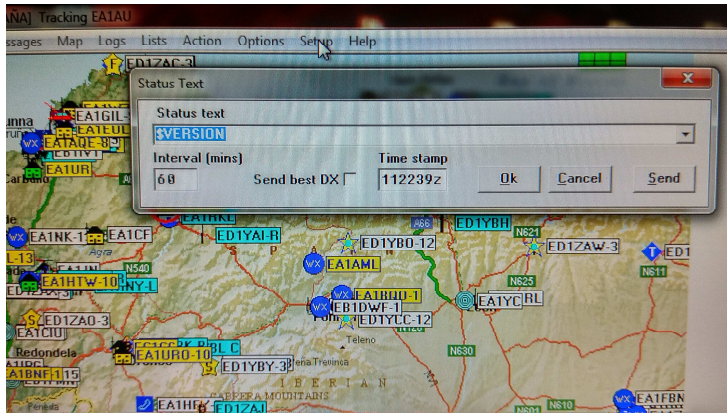

El Status Text Tiene que quedar así

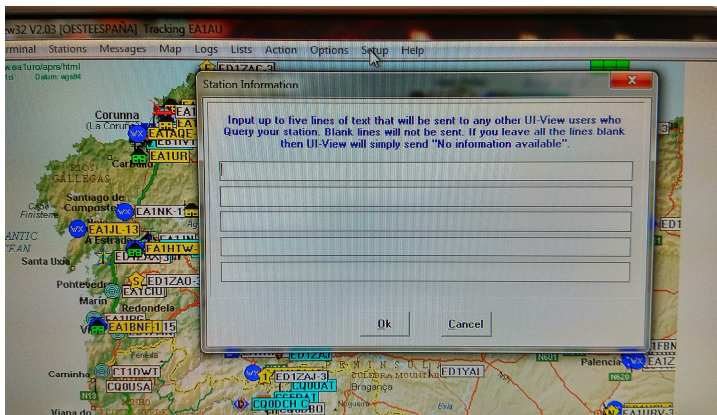

Staion Information, puede quedar así puesto que vamos a usar sólo PC, esto sería para via radio o con GPS. Se podrían poner los datos que quisiéramos que aparecieran el la información enviada. Lo dejamos en blanco por el momento.

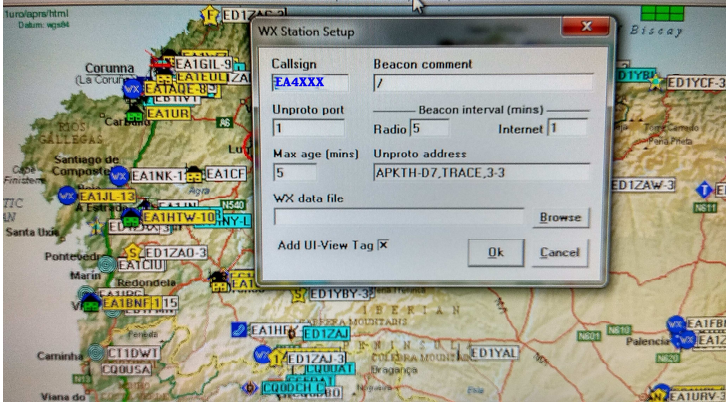

WX Station Setup con estos parámetros

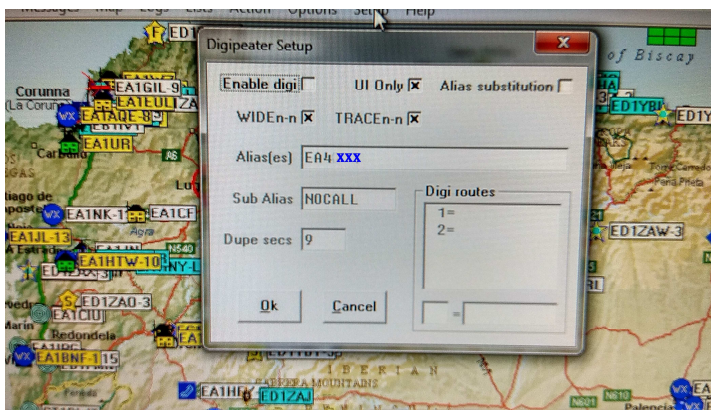

El Digipeater Setup, así.

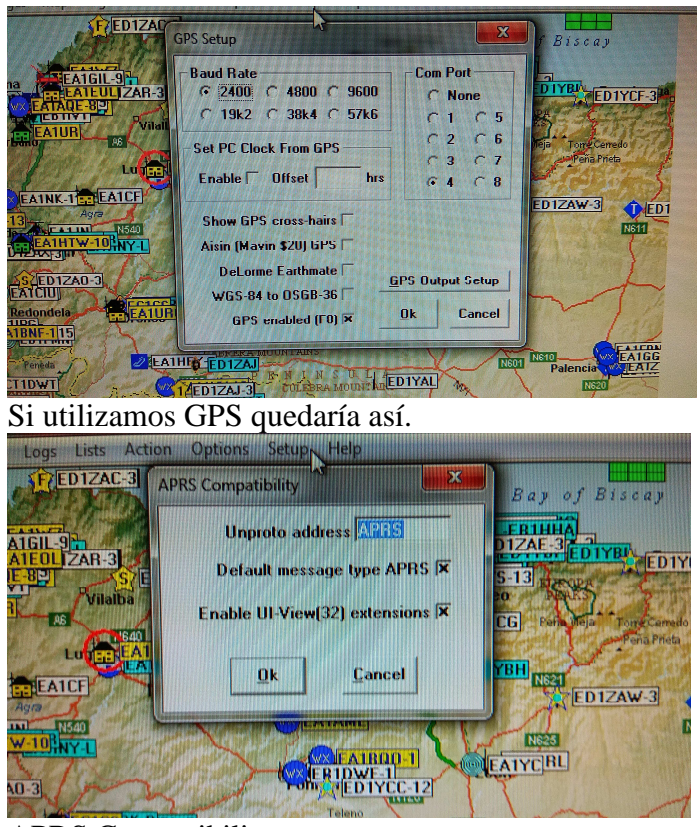

APRS Compatibility.

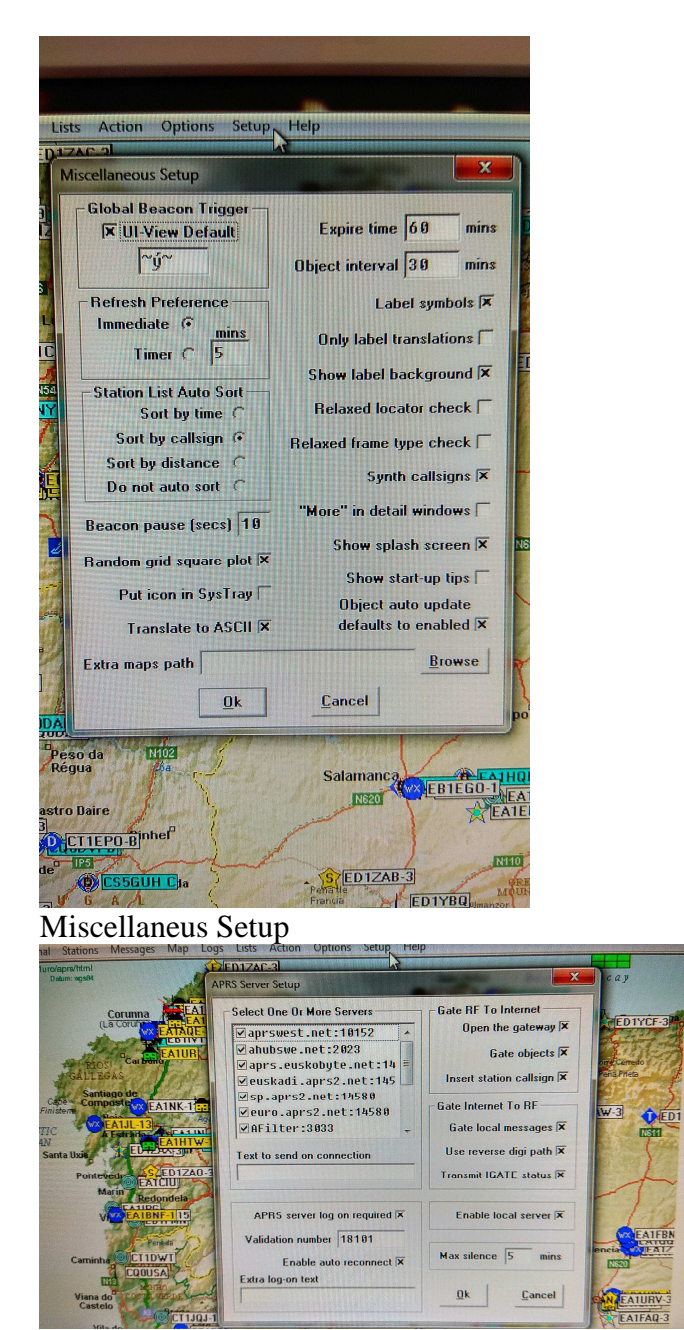

APRS Server Setup. Aquí pondremos los servidores.

Se introducen así: Con el puntero en un espacio en blanco, por ejemplo a continuación 10152 del 2 y sin soltar con el botón izquierdo del ratón pulsamos a la vez en la tecla insert del teclado (en el teclado arriba a la derecha). Aparece un renglón en blanco y ahí escribiríamos uno a uno los siguientes:

```
aprswest.net:10152 - ahubswe.net:2023 - aprs.euskobyte.net:14580 
euskadi.net:14580 - sp.aprs2.net:14580 - euro.aprs2.net:14580 
AFilter:3033 - sppain.aprs2.net:14580 - aprsca.net:10152 
Dándole al OK cada vez que introduzcamos uno. 
Con éstos puede valer.
```
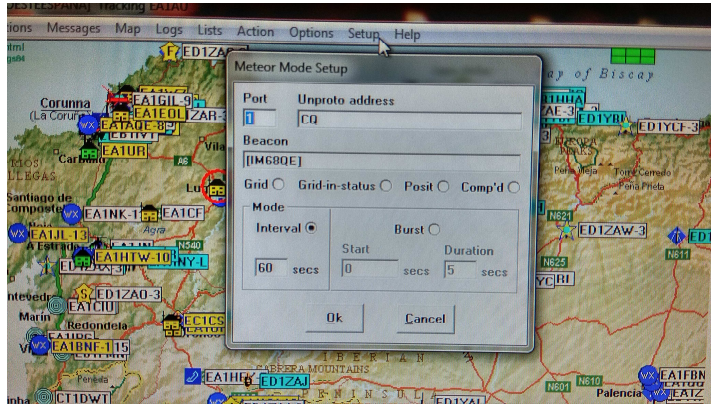

Por si utilizamos estación meteorológica.

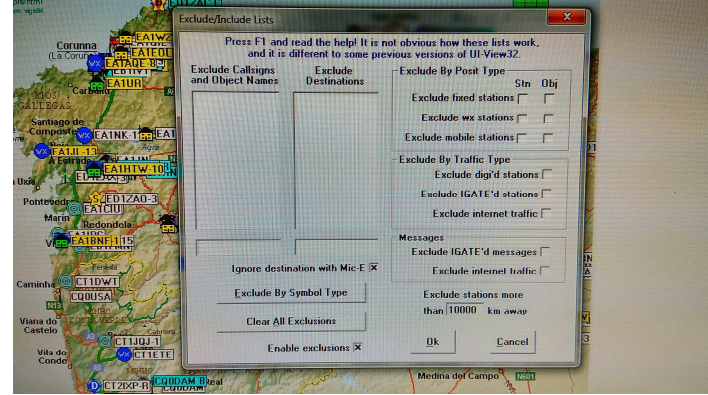

En Exclude/Include list. A la derecha, en Exclude stations more, debajo ponemos la distancia que queremos abarcar en las comunicaciones...500, 700, ....con 1500 Km se abarca la península y Baleares.

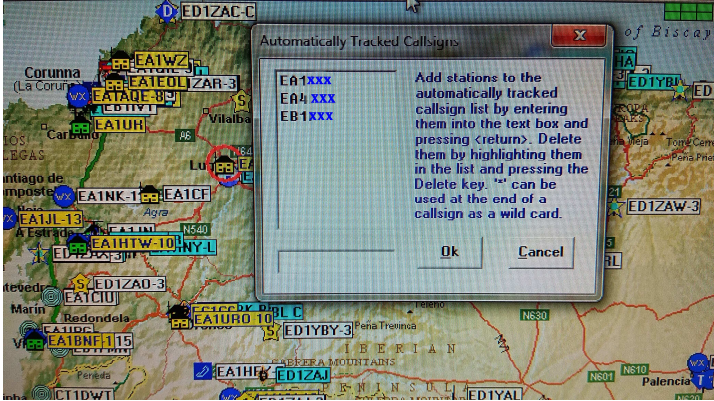

En Automatically Tracked Callsing, pondríamos a las estaciones que nos interesa seguir y de la que en cuanto nos envíen un mensaje el programa nos abriría el panel de mensajes con su comentario.

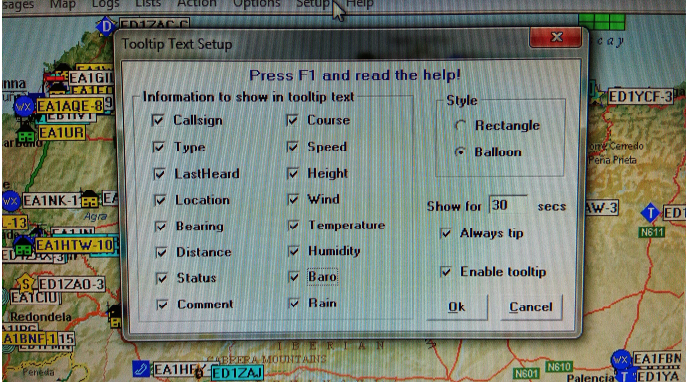

Tooltip Text Setup, quedaría como la fotografía.

Con esto hemos configurado el UI-View32. Se le pueden instalar Addons, que son programas para añadirle características: http://www.apritch.co.uk/addon.htm

Nos queda configurar el módem virtual que funcionaría a través de la tarjeta de sonido, ya que no tenemos instalado ningún router ni TNC.

Vamos a configurar el AGWPE, y una vez hecho hay que ejecutarlo antes que el UI-View32 para que éste funcione correctamente.

Éste es un programa que una vez descargado y descomprimimos lo podemos colocar en la misma carpeta donde se instaló el UI-View32, (sólo por tenerlo localizado). Es un programa que no se instala pero se ejecuta con el archivo exe que tiene. Una vez ejecutado nos debe aparecer así, si no, le damos al triangulito que aparece al lado del modem, le damos a personalizar y le decimos que muestre icono y notificaciones para que aparezca como está en la foto.

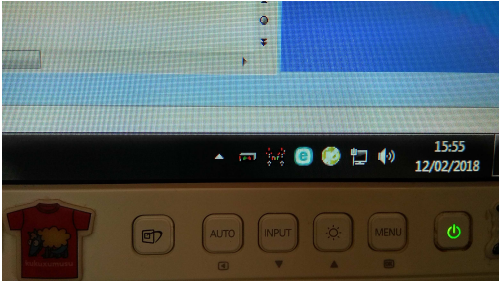

Esas dos torres con su modem virtual. CONFIGURACIÓN:

Iremos a las dos torres de la foto y con el botón derecho de ratón le damos a propiedades:

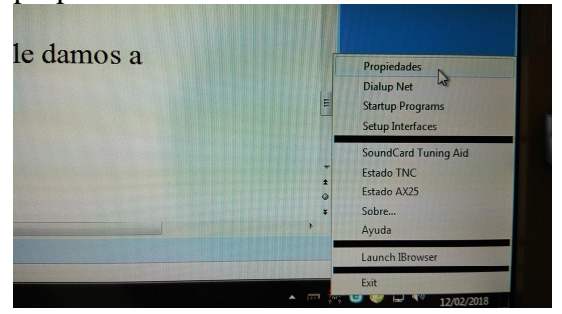

Y seguimos con el desplegable que sale:

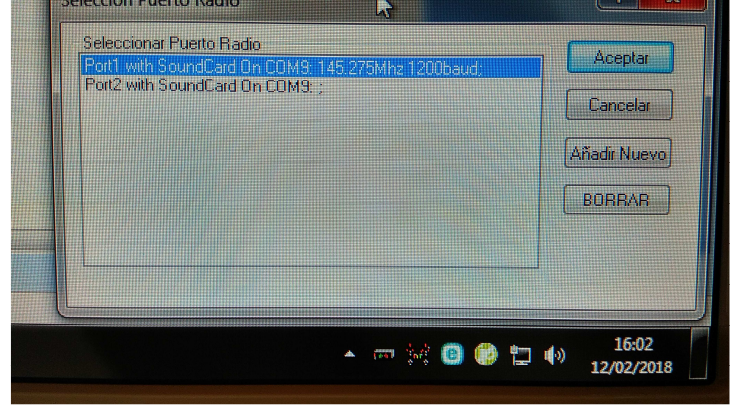

Aquí le damos a añadir nuevo y ponemos el puerto donde esté nuestra tarjeta de soniodo, cuando le damos a aceptar sale automáticamente el siguiente cuadro:

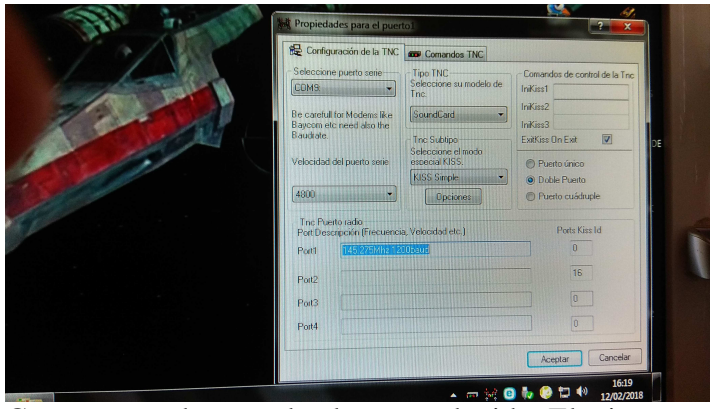

Como se puede ver sale el puerto elegido. Elegimos en Sound Card nuestra tarjeta de sonido y en TNC Subtipo KISS Simple, los demás parámetros como están en la foto. Luego le damos a Comandos TNC :

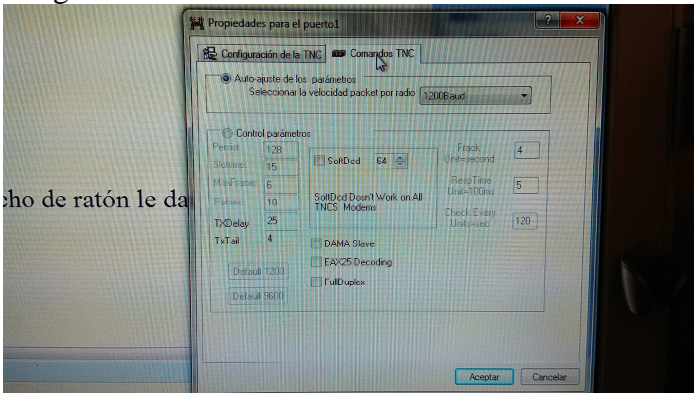

Y los parámetros se dejan así, porque la experiencia dice que así funcionan bien.

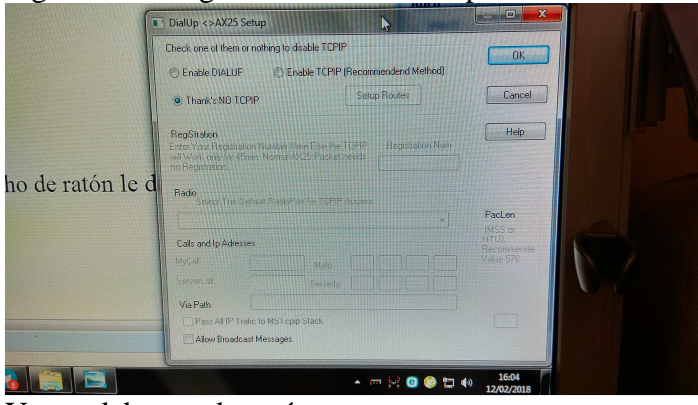

Siguiente configuración sería DialUp

Y este debe quedar así.

Este es Setup interface: que como se ve tiene tres pasos:

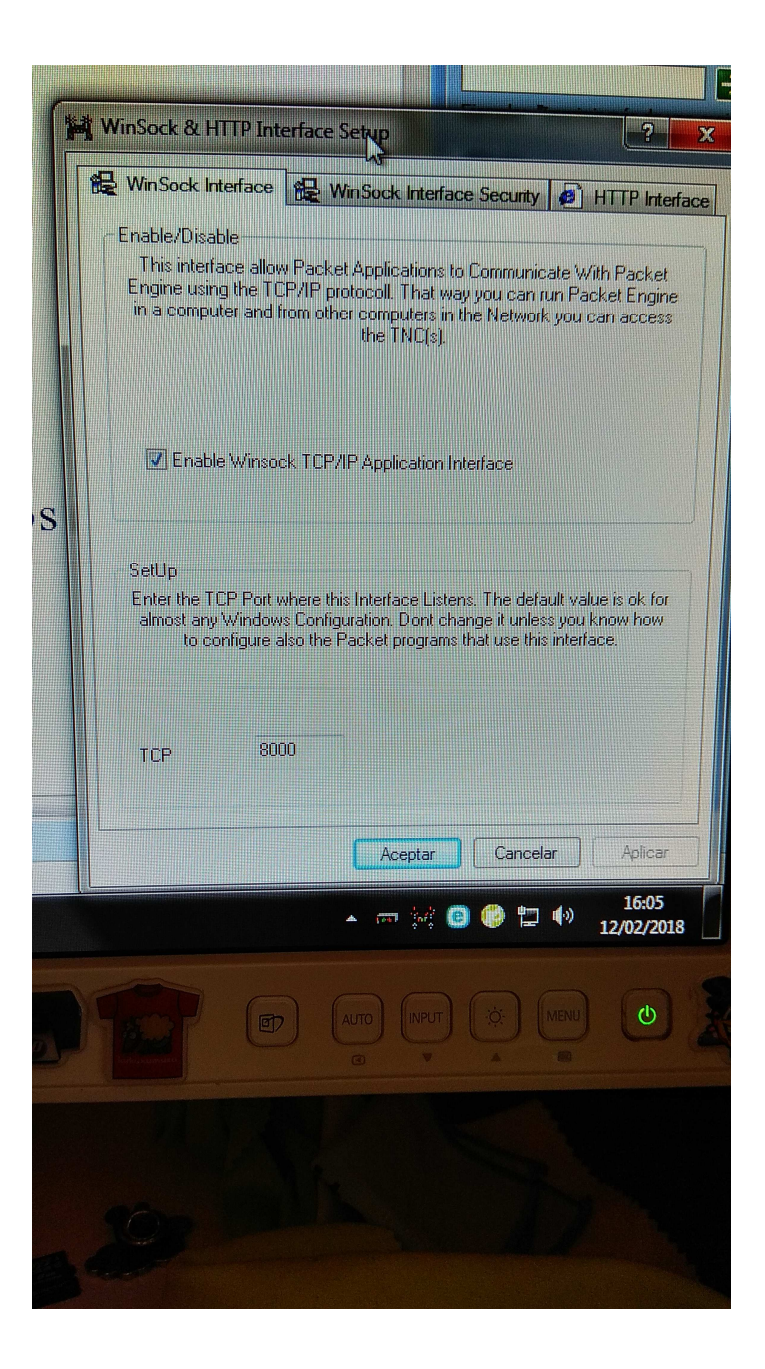

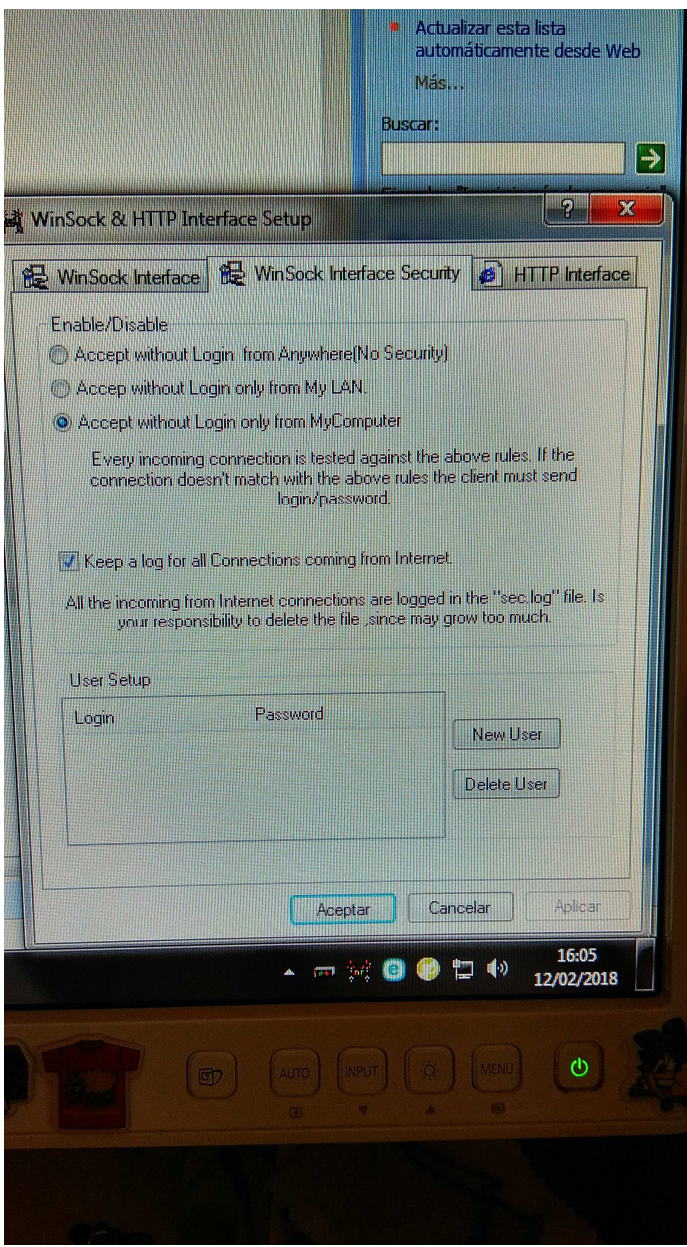

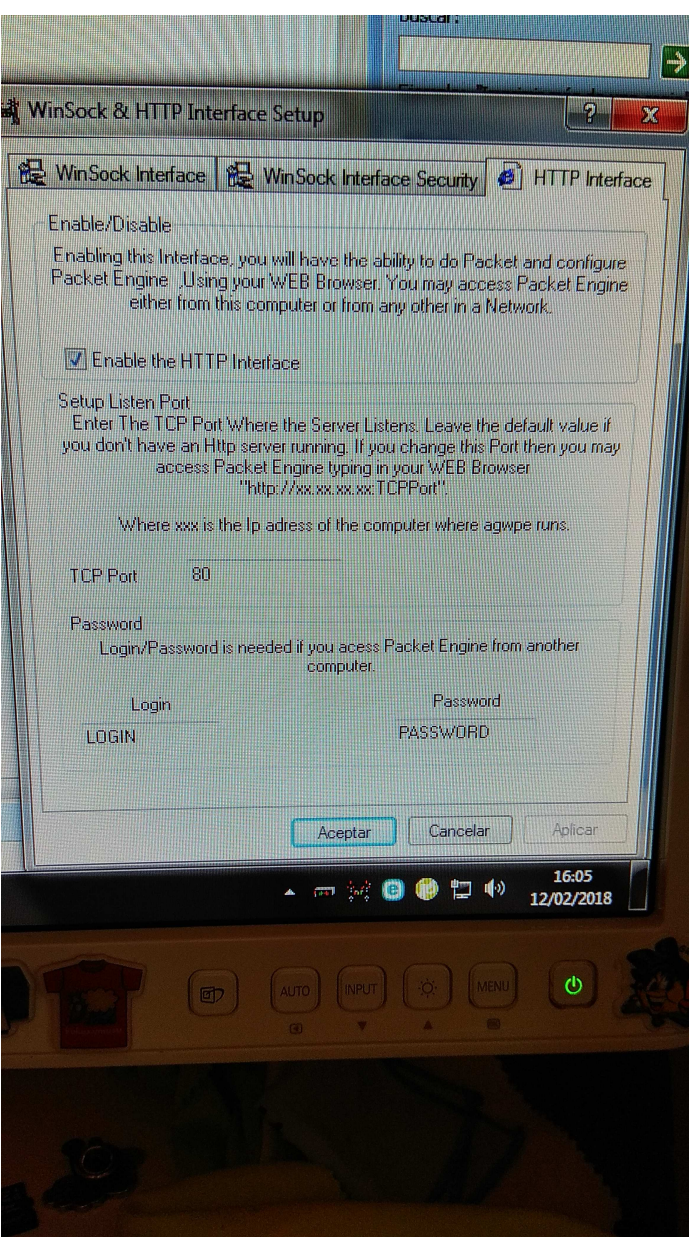

Que deben quedar como las fotografías. Vamos después a sound Card Tuning Aid

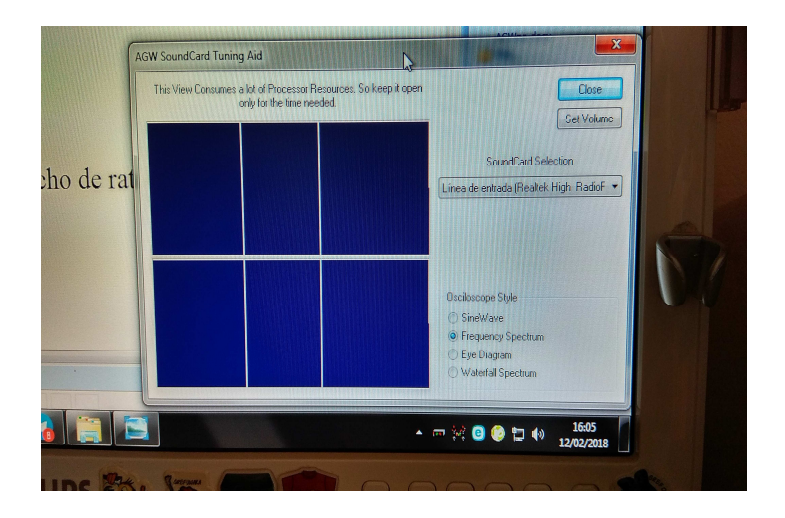

Despues de señalar nuestra tarjeta de sonido o línea de entrada (casi todos los pc tienen la terjeta de sonido integrada), le damos a set volume que deberá quedar así:<br>Nexte presentamente de la contradictivité de la contradictivité de la contradictivité de la contradictivité de

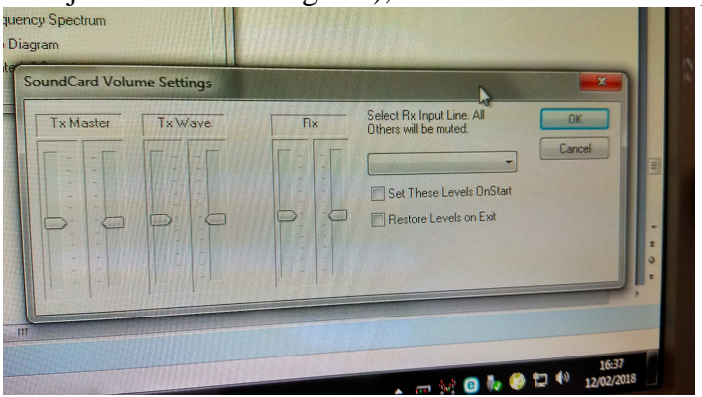

El resto, al tratarse de una configuración básica no se ha tocado.

Iniciamos AGWPE, iniciamos UI-View32 en action le damos a conection APRS server (algunas veces hay que insistir) y...........Suerte !!

73 EA4DDR Rafael Jiménez